# dsp 簡易マニュアル 2018/6

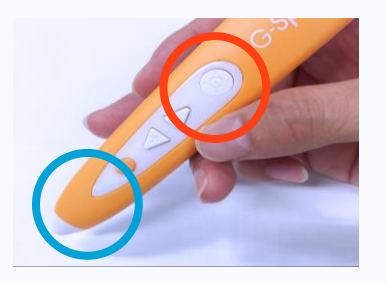

# - - 6666 CCCCC 0.0000000000000

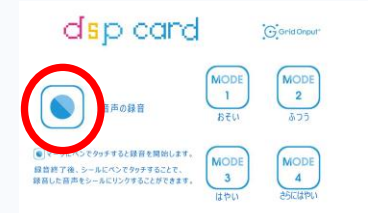

# Step1 電源をつける

G-Speak の電源をつけるためには、左図の赤丸部分(以下:電源ボタ ン)を指で長押ししてください。 長押しすると、左図の青丸部分(以下:LED)が緑に点灯します。

#### Step2 音声を再生する

ペンで教科書に対応したシールをタッチすることで再生が開始されます。 MODE で聞きやすい速度を選んでください。MODE 設定はペンの電源 を切っても保持されます。速度を変更したいときには、シールかコントロ ールカードの MODE 切替えをタッチしてください。

また、再生中にペンのオレンジのボタンを押すと再生が一時停止し、もう 一度オレンジボタンを押すと、一時停止した部分から再生が再開されま す。

#### Step3 録音する

G-Speak の BEAM 対応版で録音をするためには、付属の dsp card コントローラの録音ボタンにペンでタッチしてください。LED が赤⇔緑 に点滅し始め録音が開始されます。

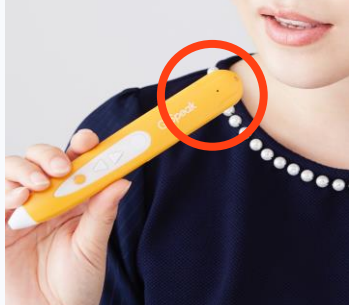

#### Step4 声を吹き込む

録音が始まったら、左図の赤丸部分に向かって音声を吹き込みます。マ イク穴に近づけすぎると息が入ってしまいます。スピーカーに向かって声 を入れると綺麗に声が入りやすくなります。 電源ボタンを指で押すと録音のキャンセルができます。

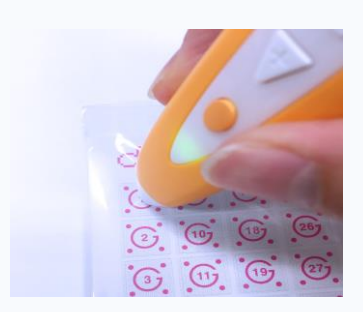

#### Step5 シールに声をリンクする

声の吹き込みが終わったら、付属のシールの数字部分あたりにタッチし て、リンクをしてください。 成功すると「チャリーン」と音がなり、録音した音声を再生します。もう一 度同じ場所にタッチすると何回でも音声を聞けます。シールへのリンクは 上書きも可能です。

#### dsp card

■マークにタッチすると、録音音声を全て消去できます -<br>ッセージが流れたら**、◎** マークにタッチしてください。<br>】マークにタッチすると、消去をキャンセルします。

 $G$  ania on

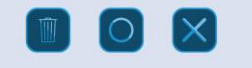

# Step6 録音音声の上書き・削除

一度録音をした場所に違う音声を録音したい場合には、Step2~4 の手 順で同じシールにタッチすることで、録音音声が上書きされます。 録音した音声を全て削除したい場合には、付属のコントローラの裏面の 説明にしたがって削除をしてください。 上書き・削除した場合、元の音声は完全に削除されますのでご注意くださ い。

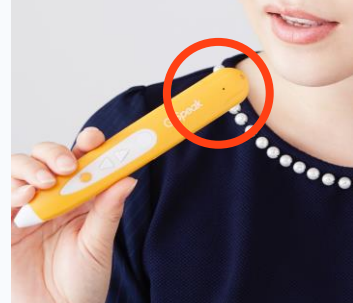

## Q : ペンのボタンの機能について教えてください A : +ーはボリューム操作。電源ボタンとオレンジボタンには複数の機能があります。

電源ボタンは電源の ON/OFF の他に、音声再生中に短押しすると再生を停止します。 オレンジボタンは再生中の一時停止の他、待機中に押すと前に再生された音声の再生を開始します。 また、オレンジボタンの機能で再生中の音声を一時停止している時に電源ボタンを短押しすると、一時停止の 解除を行います。

### Q : シールにタッチしても録音音声が再生しない A : SD カード内「GMVRC」フォルダの VRCLINK.BIN を削除してください。

何度録音してシールにタッチしても、録音音声が再生しない場合は、G-Speak の SD スロットを開けて、PC で SD カードを読み取ってください。SD カード内の「GMVRC」フォルダを開いて、その中にある 「VRCLINK.BIN」を削除してください。すると、録音音声とシールのリンク情報が初期状態で自動生成されま す。

#### Q : 録音のとき、教科書の音声データが入っているシールをタッチするとど うなりますか?

#### A : 教科書の音声が再生された後に録音した音声が再生されます。

この機能により、元々の音声と自分が話した声の聴き比べなどが出来ます。 録音の削除などを行っても教科書の音声は消えません。

#### Q : dsp card コントローラで録音削除しても教科書の音声データは消え ませんか?

#### A : コントローラで削除出来るのは、録音機能で録音した音声だけです。

ペンの SD カードに格納された教科書の音声データと、ペンで録音したデータは格納されている場所が違いま すので、コントローラを使って録音音声を削除しても元々の教科書の音声コンテンツは削除されませんのでご安 心ください。

#### Q : MODE を切替えても録音した音声の速度が変わりません。 A : 録音音声の速度は変えられません。

MODE を使って再生速度を変えられるのは、プリセットされた教科書の音声のみとなります。 教科書音声の再生速度は、「MODE1:通常速度」「MODE2:ゆっくり」「MODE3:速い」「MODE4:更に速 い」となっています。

# Q : PC 内の音源やスマートフォンの音声をシールにリンクしたい。 A : 別売の「Sound Linker」で mp3 音源をシールにリンクできます。

別売の「SoundLinker」を使用すると、PC 内の mp3 音源、およびスマートフォンで録音した音声を mp3 に変 換後、シールにリンクすることが可能です。また、G-Speak で録音した音声は通常 PC では再生できませんが、 「SoundLinker」で mp3 に変換し、新たにリンクを作成することが可能です。